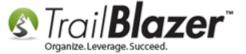

**Author:** Kristenson, Joel **Last Updated:** 2016-10-06

### **Overview**

Since our **Mobile Base Camp** app is a web app there are certain nuances to it that can be ironed out with a few minor tweaks to your device settings.

This article shows how to **keep your device screen 'on'** so that you don't need to log in over and over while using the app, and it also shows how to **add the website url** to the **device home screen** so it's more efficient to use.

Tip: Haven't used Mobile Base Camp before? Check out this video & this video to learn more about our mobile canvassing tools.

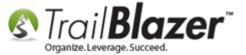

#### **Outline**

#1 Add a Shortcut to MBC on your Devices' Home Screen (Android or iDevice)

#2 Adjust 'Sleep' Settings to Keep the Device Active Longer

**#3** Related Resources

### #1 – Add a Shortcut to MBC on your Devices' Home Screen (Android or iDevice)

iOS/iDevice (iPhone, iPad, iPod touch)

1) Launch the Safari app.

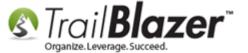

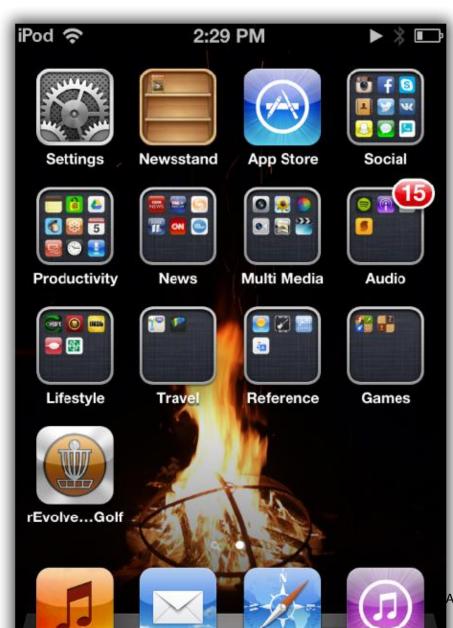

ASE www.trailblz.com/kb

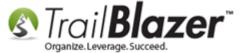

2) Navigate to the **Mobile Base Camp** login page (www.trailblz.info/**YourDatabaseName**/mobi) – *in my example it was www.trailblz.info/DemoNonprofit\_Joel/mobi)* 

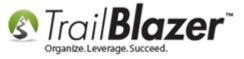

Navigate to the Mobile Base Camp login page (www.trailblz.info/YourDatabaseName/mobi).

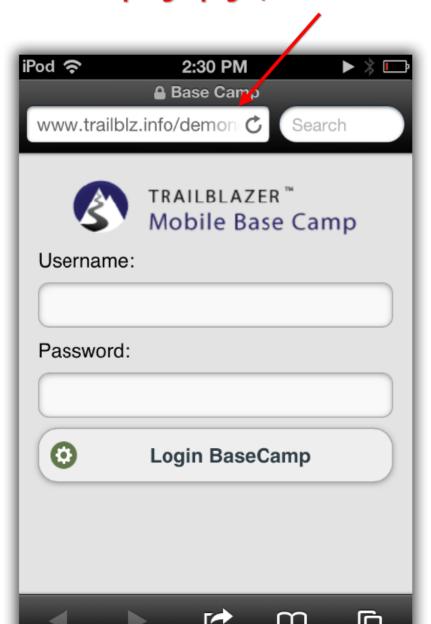

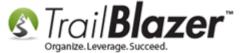

3) Tap the Arrow/Menu icon.

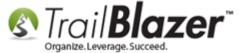

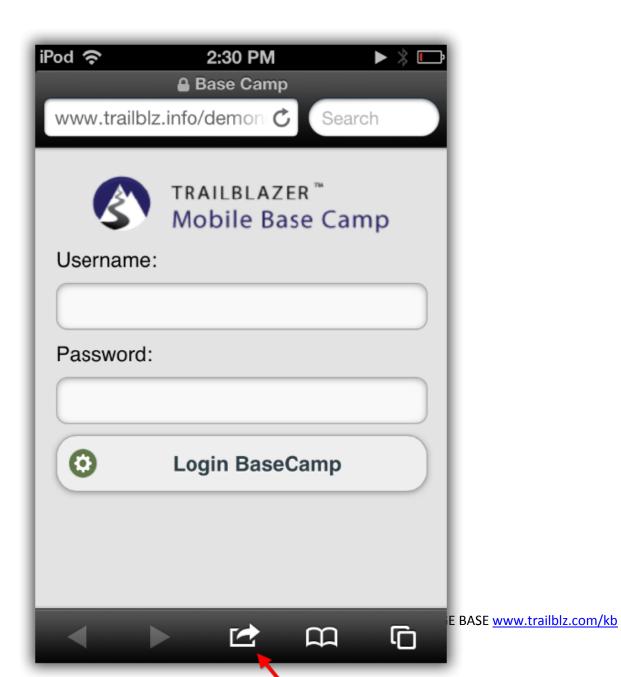

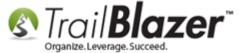

4) Tap the Add to Home Screen button.

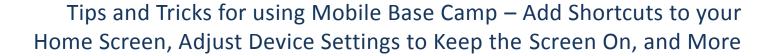

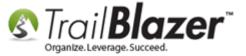

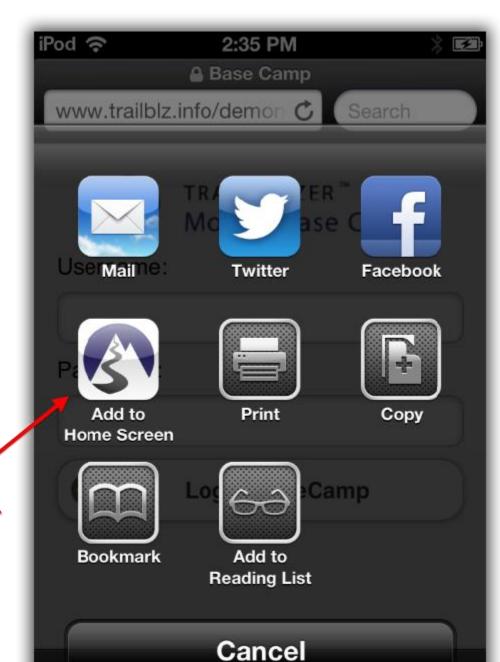

Tap on 'Add / to Home Screen'.

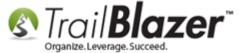

5) Enter a name and then tap on the Add button to finish.

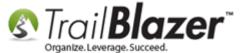

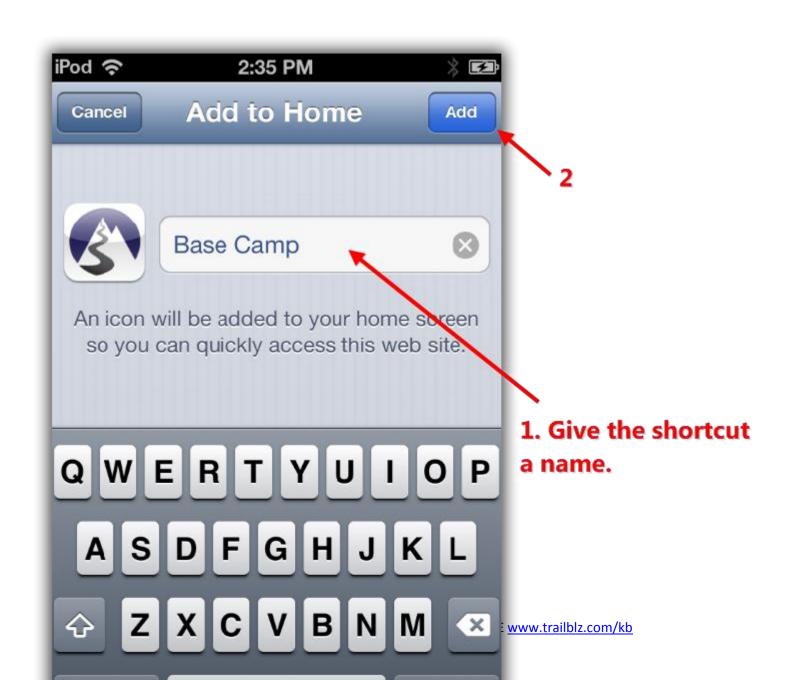

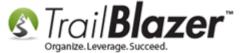

**6)** There will now be an icon on your Home Screen that resembles an app, when you tap on it it will bring you back to the Mobile Base Camp login screen. *Example below.* 

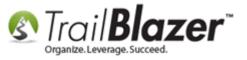

Example of what the shortcut will look like once it's added to the Home Screen. (You can tap and hold on it to rename it or delete it).

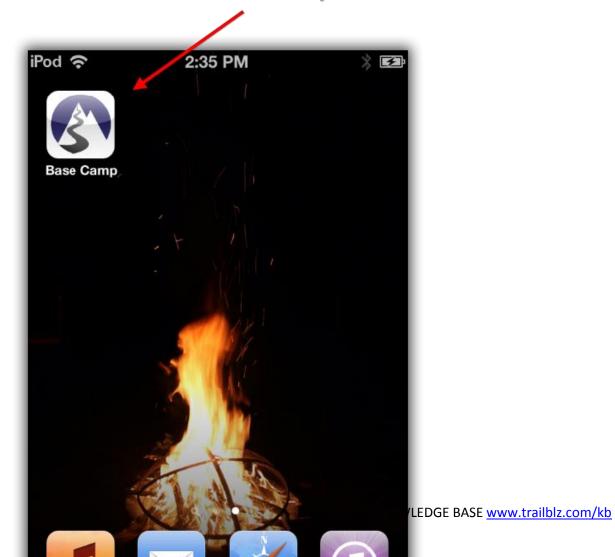

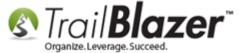

Android Device (HTC, Samsung Galaxy, Nexus, etc.)

1) Launch Chrome for Android.

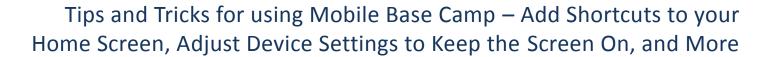

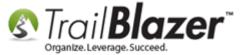

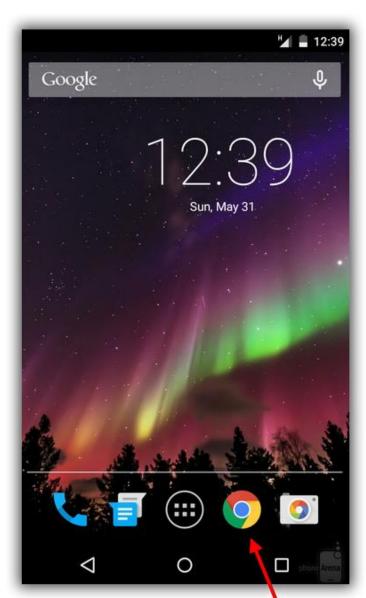

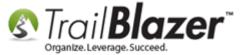

2) Open the website for Mobile Base Camp (www.trailblz.info/YourDatabaseName/mobi).

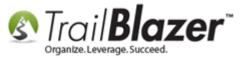

### Open the Mobile Base Camp login page (www.trailblz.info/YourDatabaseName/mobi).

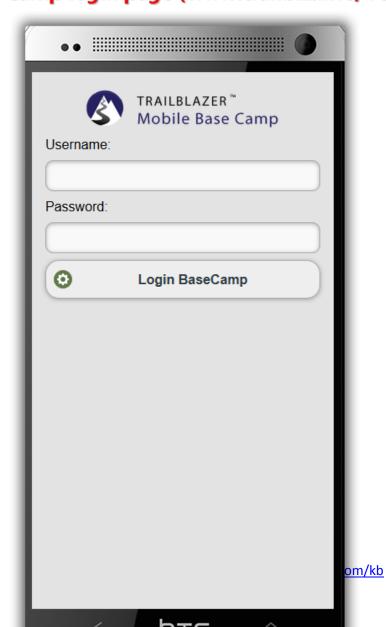

#### 3) Tap the Menu Button.

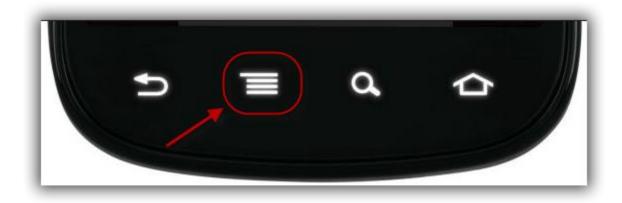

4) Tap Add to Homescreen.

Select 'Add to Home screen'. (The user interface may vary depending on what version of Android you're using).

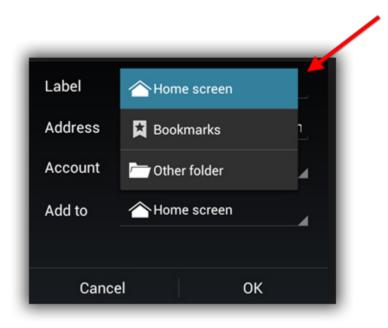

5) Enter a name for the shortcut and Chrome will add it to the Home screen.

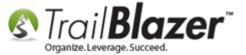

### #2 - Adjust 'Sleep' Settings to Keep the Device Active Longer

iOS/iDevice (iPhone, iPad, iPod touch)

1) First, launch the **Settings** app.

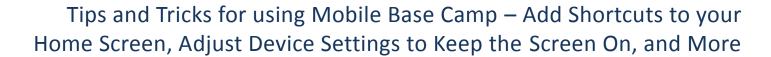

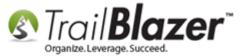

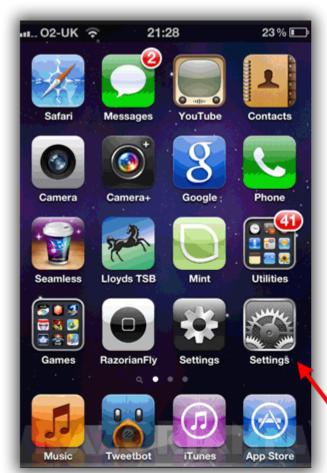

Launch the 'Settings' app.

(Interface may change depending son whateversion of iOS you're running on).

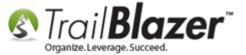

2) Tap on the General option.

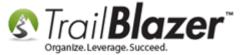

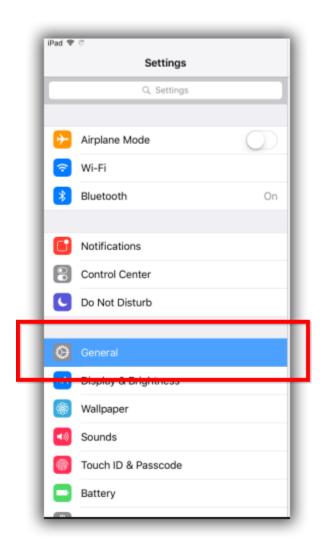

3) Look for the Auto-lock tab at the bottom of the screen and tap on it.

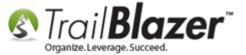

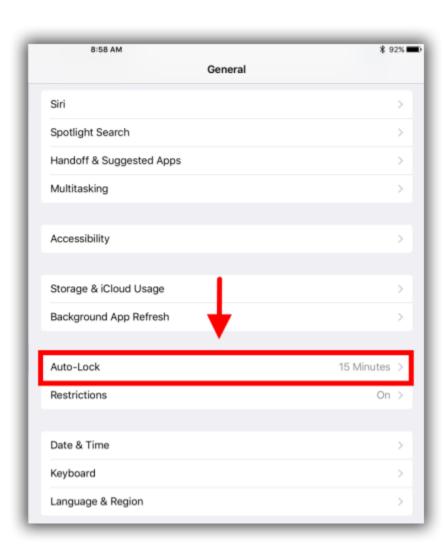

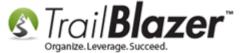

4) You will see a little check near the currently selection option, tap your preference, and you're finished.

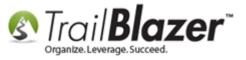

### Select your auto-lock preference and you're finished.

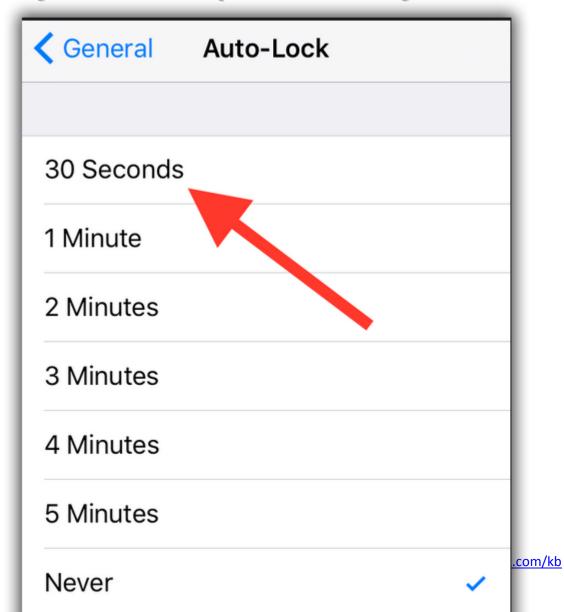

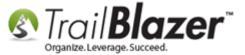

Android Device (HTC, Samsung Galaxy, Nexus, etc.)

1) Open Settings > Display.

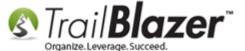

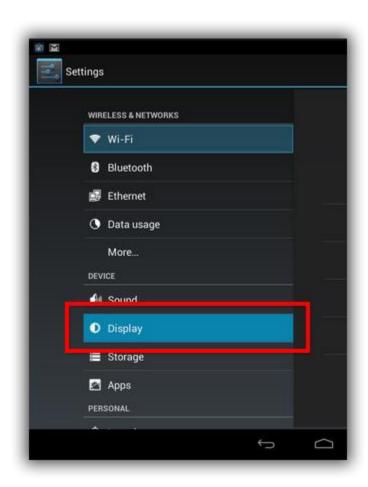

2) In this menu, you'll find a Screen timeout or Sleep setting.

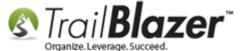

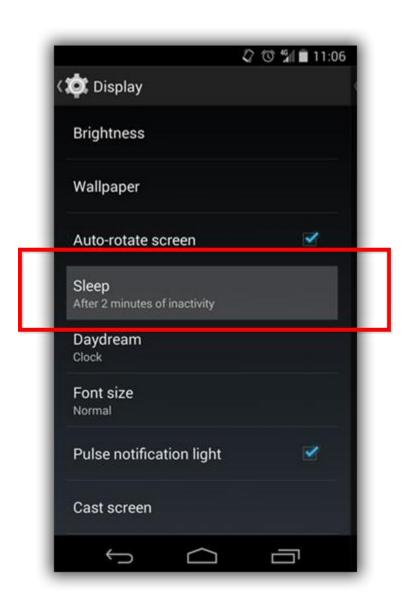

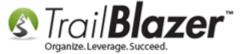

3) Tapping this will allow you to change the time it takes your phone to go to sleep. Select your preference.

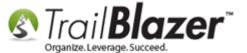

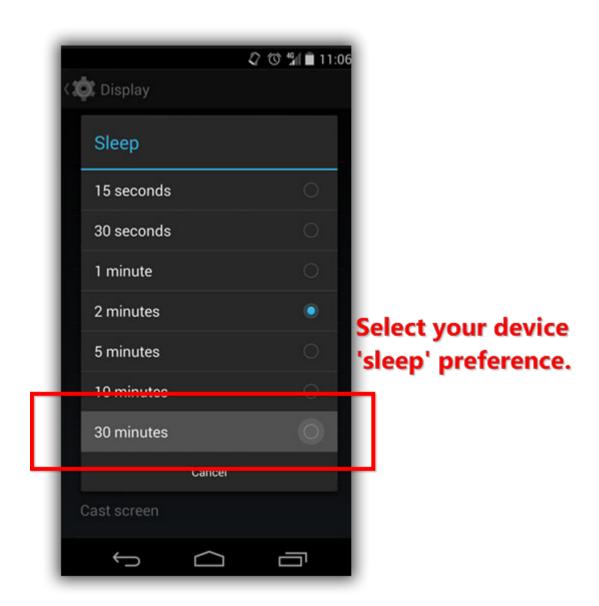

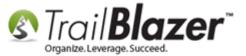

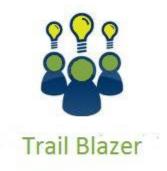

- YouTube Channel
- Knowledge Base Articles
- 3rd Party Resources

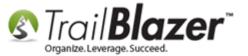

### **Related Resources**

Article: Mobile Base Camp - How to Create and Run a Mobile Canvassing (Walk) List

Article: How to Setup and Use the Mobile Poll Watching App

Article: Mobile Base Camp - Contact Search

Article: How to Access Trail Blazer Remotely on an iDevice (iPod touch, iPad, or iPhone) using the Free Microsoft Remote Desktop App

Article: Configure 2X Client RDP Connection on your iPad (or any mobile device)

Video: Mobile Canvassing

Video: Canvass Your Neighborhood With Our Mobile Canvassing App

3<sup>rd</sup> Party Article: Add Web Site Bookmarks to Your iPhone's Homescreen

Party Article: Add Web Site Bookmarks to Your iPhone's Homescreen

3<sup>rd</sup> Party Article: <u>How to Add Websites to the Home Screen on Any Smartphone or Tablet</u>

3<sup>rd</sup> Party Article: How to change screen timeout on Apple iPhone 6s (iOS 9 tutorial)

3<sup>rd</sup> Party Article: How to keep your Android phone's screen on longer

3<sup>rd</sup> Party Video: 40 SECONDS iPhone Tip HOW TO ADD A WEBSITE SHORTCUT TO HOME SCREEN COWBOYDIY.COM

3<sup>rd</sup> Party Video: <u>How to Add Website Shortcuts to iPhone Home Screen</u>

3<sup>rd</sup> Party Video: <u>How to Put Websites on Home Screen Android with Bookmarks</u>

3<sup>rd</sup> Party Video: How to Add a Website Shortcut to Your Home Screen on Android

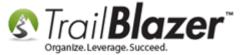

### **Trail Blazer Live Support**

C Phone: 1-866-909-8700

Email: support@trailblz.com

Facebook: https://www.facebook.com/pages/Trail-Blazer-Software/64872951180

Twitter: <a href="https://twitter.com/trailblazersoft">https://twitter.com/trailblazersoft</a>

\* As a policy we require that you have taken our intro training class before calling or emailing our live support team.

Click here to view our calendar for upcoming classes and events. Feel free to sign up other members on your team for the same training.

- \* After registering you'll receive a confirmation email with the instructions for how to log into the <u>GoToMeeting</u> session where we host our live interactive trainings.
- \* This service <u>is</u> included in your contract.